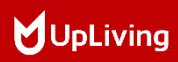

# L22 MINI LCD VIDEO PROJECTOR**HANDLEIDING**

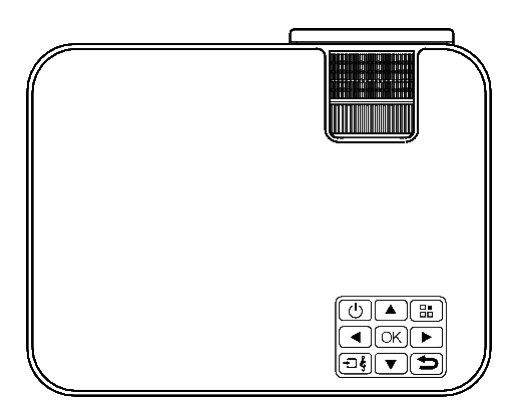

POWER YOUR LIFE

# (Dutch) **INHOUD**

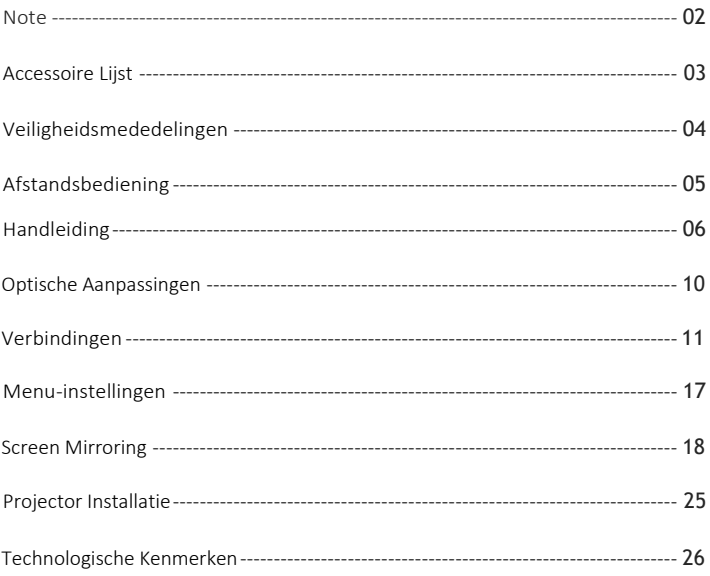

## <span id="page-2-0"></span>Note

- 1. Niet aanbevolen voor PowerPoint, Word, Excel of zakelijke presentaties.<br>2. Gebruik de Wi-Fi functie voor schermspiegeling of gebruik een externe k
- 2. Gebruik de Wi-Fi functie voor schermspiegeling of gebruik een externe HDMI-adapter om de UpLiving mini projector met een tablet of smartphone te verbinden. Voor aansluiting van een HDMI-adapter, moeten Android telefoons MHL ondersteunen en is een MHL-naar-HDMI kabel vereist. Voor iPhone en iPad apparaten is een lighting naar HDMI kabeladapter nodig.
- 3. Om de miniprojector op pc's of laptops aan te sluiten, stelt u de schermresolutie van de pc / laptop in op 1280 \* 720 voor de optimale duidelijkheid.
- 4. Houd er rekening mee dat het alleen geschikt is voor gebruik in donkere kamers.
- 5. Dolby wordt niet ondersteund. Schakel Dolby Digital op uw apparaat uit.

# FCC-Verklaring

Dit apparaat voldoet aan deel 15 van de FCC-regels. De werking is onderhevig aan de volgende twee voorwaarden: (1) dit apparaat mag geen schadelijke interferentie veroorzaken, en (2) dit apparaat moet elke ontvangen interferentie accepteren, inclusief interferentie die een ongewenste werking kan veroorzaken.

Veranderingen of aanpassingen die niet uitdrukkelijk zijn goedgekeurd door de partij die verantwoordelijk is voor de naleving, zouden de bevoegdheid van de gebruiker om de apparatuur te gebruiken ongeldig maken.

OPMERKING: Deze apparatuur is getest en in overeenstemming bevonden met de limieten voor een digitaal apparaat van klasse B, conform deel 15 van de FCC-regels. Deze limieten zijn bedoeld om een redelijke bescherming te bieden tegen schadelijke interferentie bij installatie in een woonomgeving. Deze apparatuur genereert toepassingen en kan radiofrequentie-energie uitstralen en kan, indien niet geïnstalleerd en gebruikt in overeenstemming met de instructies, schadelijke storing aan radiocommunicatie veroorzaken. Er is echter geen garantie dat er geen storing zal optreden in een bepaalde installatie. Als deze apparatuur schadelijke interferentie veroorzaakt bij radio- of televisieontvangst, wat kan worden vastgesteld door de apparatuur uit en weer in te schakelen, wordt de gebruiker aangemoedigd om te proberen de interferentie te verbinden door een of meer van de volgende maatregelen:

- Heroriënteer of verplaats de ontvangende antenne.
- Raadpleeg de dealer of een ervaren radio- / TV-technicus voor hulp bij belangrijke aankondigingen.

# Verklaring inzake blootstelling aan straling

Deze apparatuur voldoet aan de FCC-limieten voor blootstelling aan straling die zijn opgesteld voor een ongecontroleerde omgeving. Deze apparatuur moet worden geïnstalleerd en bediend met een minimale afstand van 20 cm tussen de radiator en uw lichaam. Deze zender mag niet op dezelfde locatie worden geplaatst of gebruikt in combinatie met een andere antenne of zender.

# Accesoire Lijst

- 1 x AV-Signaalkabel
- 1 x Afstandsbediening (batterij niet inbegrepen)
- 1 x HDMI-Kabel
- **1x Voedingskabel**
- $\blacksquare$  1 x Handleiding
- 1 x Garantiekaart
- 1 x Korte Handleiding
- 1 x Verstelbare Schroef

# <span id="page-4-0"></span>Veiligheidsmededelingen

1. Lees de gebruikershandleiding zorgvuldig door voordat u de projector gebruikt.

2. Gebruik een standaard netsnoer met een geaarde stekker om een stabiele stroomvoorziening te garanderen.

3. Gebruik hetzelfde voltage als aangegeven op de projector.

4. Demonteer de projector niet zelf; anders vervalt de garantie.

5. Kijk niet in de lens als de projector in werking is, anders kunt u uw ogen beschadigen.

6. Bedek de ventilatieopeningen van de projector niet met enig materiaal.

7. Houd de projector uit de buurt van water of andere vloeistoffen, aangezien deze niet waterdicht is.

8. Plaats de projector niet in natte of vochtige omstandigheden om elektrische schokken te voorkomen.

9. Schakel de projector uit en trek de stekker uit het stopcontact als u de projector gedurende lange tijd niet gebruikt.

10. Gebruik het originele verpakkingsschuim of ander antischokmateriaal bij het verplaatsen van de projector.

11. Neem contact op met de UpLiving-klantenondersteuning als u problemen ondervindt met de projector.

12. Deze miniprojector wordt geleverd met een volledige garantie van 12 maanden.

13. Wilt u meer weten over de garantie, neem dan contact met ons op.

(Garantieservice omvat niet het frame, de handleiding, de verpakking en

subjectieve ideeën over de video-, geluids- of beeldaspecten)

# <span id="page-5-0"></span>AFSTANDSBEDIENING

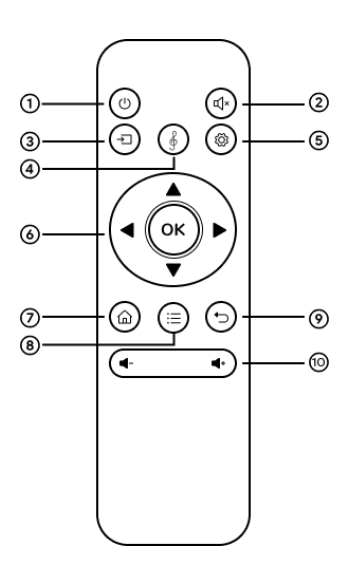

- 1. In / Uitschakelen
- 2. Dempen
- 3. Bron
- 4. SoundBar-Functie
- 5. Instellingen
- 6. Pijltjestoetsen
- 7. Home
- 8. Menu
- 9. Afsluiten
- 10. Volumetoets

#### Voorzichtigheid

- × Dompel de afstandsbediening niet onder in water.
- × Plaats de afstandsbediening niet in de buurt van vuur of op natte / hete plaatsen.
- × Gebruik geen oude en nieuwe batterijen samen in de afstandsbediening.
- × Verwijder de batterijen als u de afstandsbediening langere tijd niet gebruikt om te voorkomen dat de batterijen gaan lekken.
- × Richt de afstandsbediening op de IR-ontvanger.

# <span id="page-6-0"></span>Handleiding

De Lens

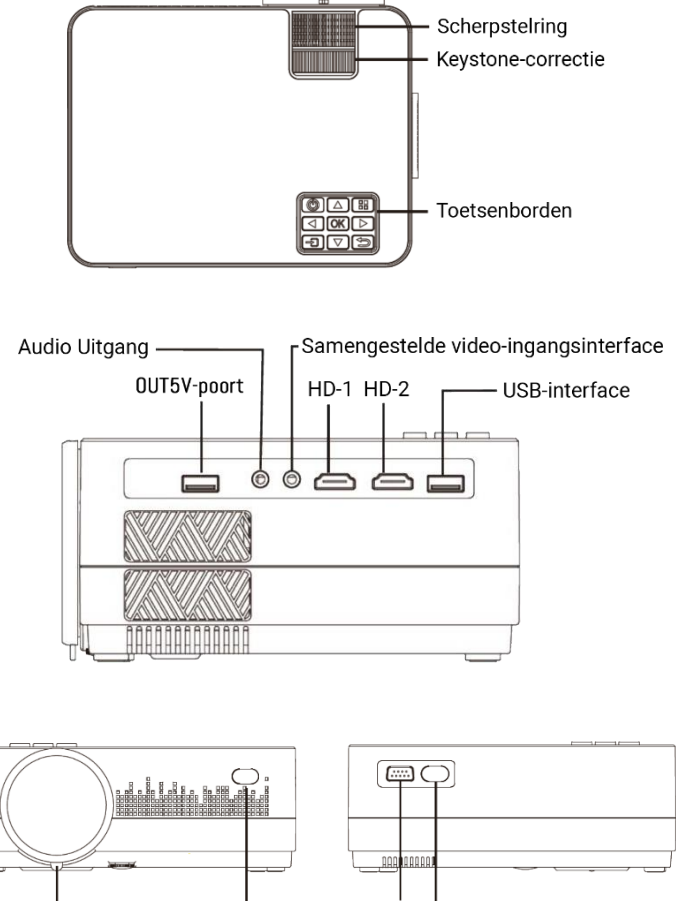

IR

# 1. De projector op het lichtnet aansluiten.

a. Sluit de stroomkabel aan op de projector.

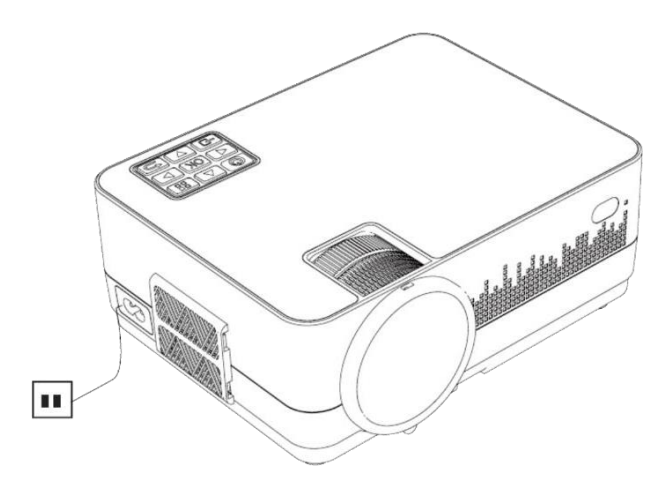

b. De projector geeft een indicatielampje weer wanneer deze op de voeding is aangesloten.

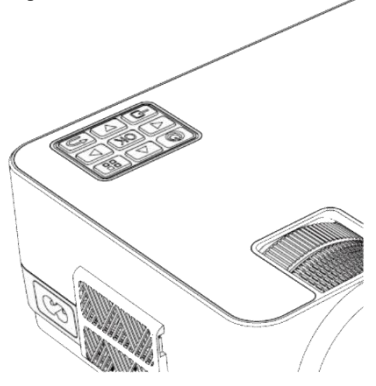

# 2. Inschakelen / Uitschakelen

Druk op de " $\bigcup$ " knop op de beamer of op de afstandsbediening om de beamer aan te zetten.

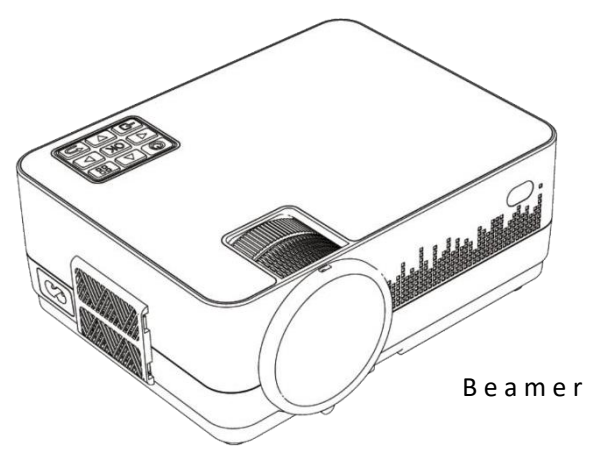

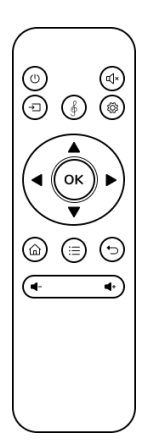

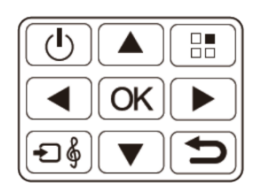

# A f s t a n d s b e d i e n i n g

# 3. Multimedia-Opstartscherm

Na 10-20 seconden wordt het multimediascherm weergegeven.

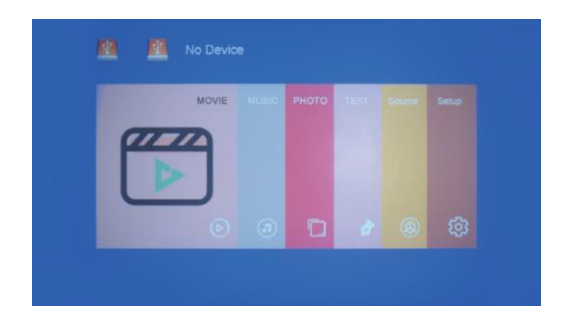

#### 4. Focus & keystone-correctie

a. Als het beeld wordt weergegeven als een trapeziumvorm, kunt u dit aanpassen met de keystone-correctiefunctie door op knop 3 te drukken. Dit zou het weergavebeeld moeten normaliseren.

b. Afbeelding scherpstellen

Zorg ervoor dat de projector horizontaal ten opzichte van het projectorscherm staat en pas de focus aan door op knop 2 te drukken.

U kunt video of het menuscherm weergeven om de aanpassing te controleren.

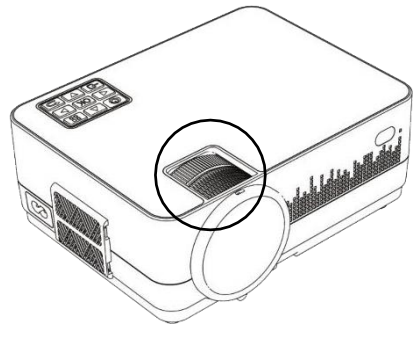

# <span id="page-10-0"></span>Optische aanpassingen

De projector gebruikt een optische keystone-correctiefunctie, zodat het beeld als volgt kan worden aangepast:

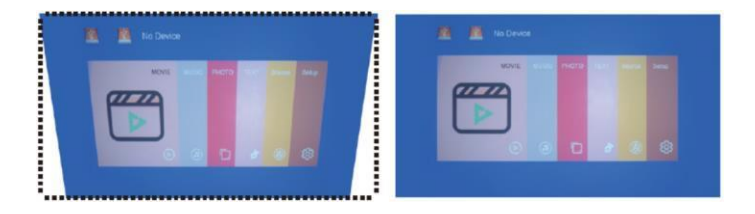

Deze projector heeft echter geen horizontale keystone-correctiefunctie. De projector moet horizontaal ten opzichte van het projectiescherm worden geplaatst. Als u het bovenstaande probleem tegenkomt, komt dat waarschijnlijk doordat de projector niet horizontaal ten opzichte van het projectiescherm is geplaatst, of doordat het projectiescherm niet verticaal is geplaatst.

Oplossing: pas de positie van de projector aan zodat deze horizontaal op het scherm staat.

# <span id="page-11-0"></span>Verbindingen

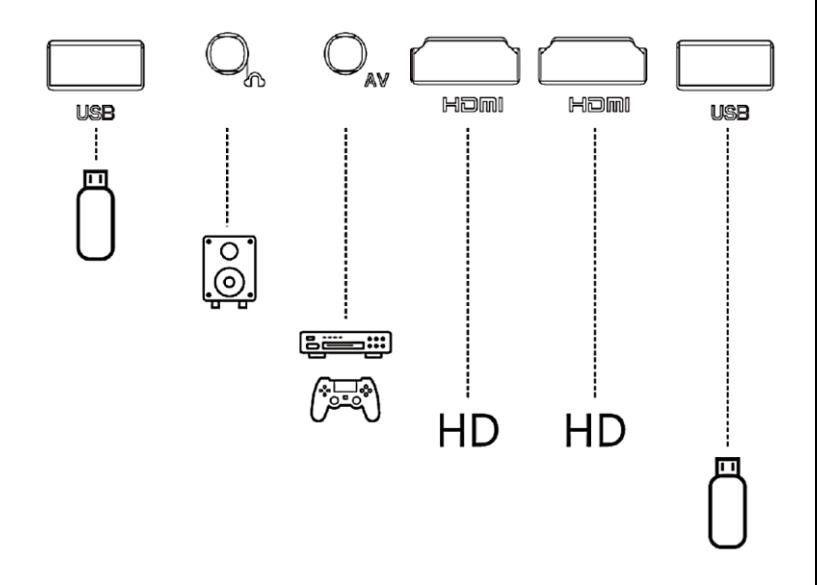

Sluit meerdere apparaten en applicaties aan.

# 1. MEDIA AFSPELEN VANAF EEN USB

a. Steek de USB-stick in de USB-poort.

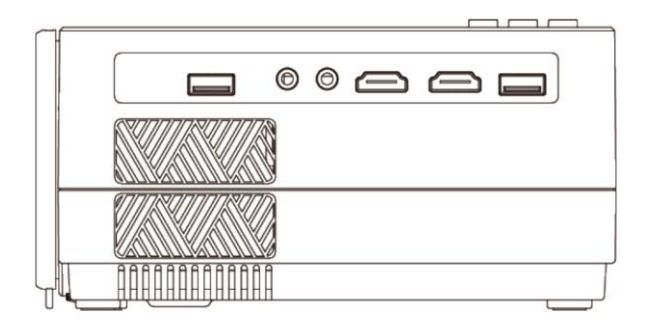

b. Kies USB als bron in het menu.

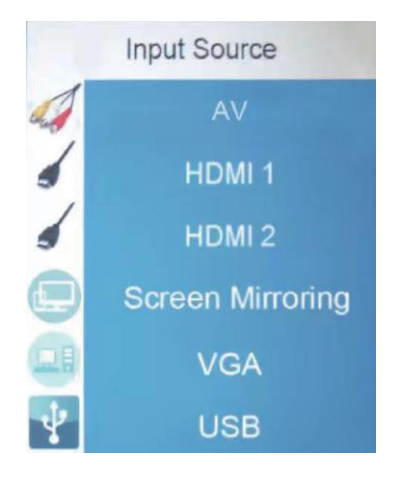

# Ondersteunde multimedia indeling

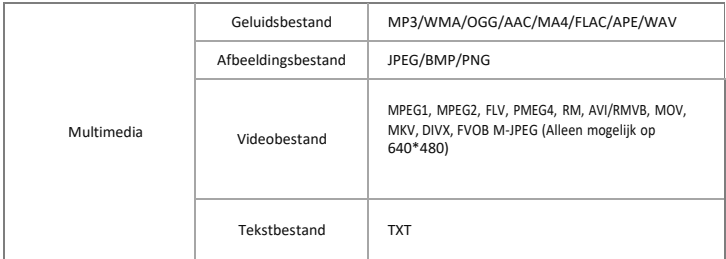

c. Kies de inhoud die u wilt weergeven: Video/muziek/foto's/tekst

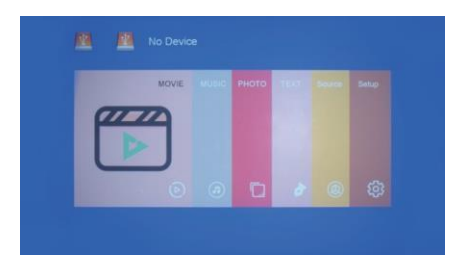

d. Kies het bestand dat u wilt weergeven. Druk op "I' om weer te geven of te stoppen.

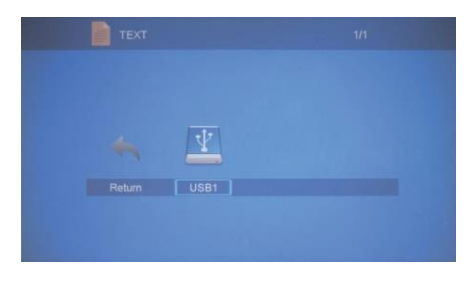

# 2. AV-video-aansluiting

Gebruik een 3-in-1 AV-kabel om op de projector aan te sluiten, zoals hieronder weergegeven. Eenmaal aangesloten, selecteert u de AVsignaalbron.

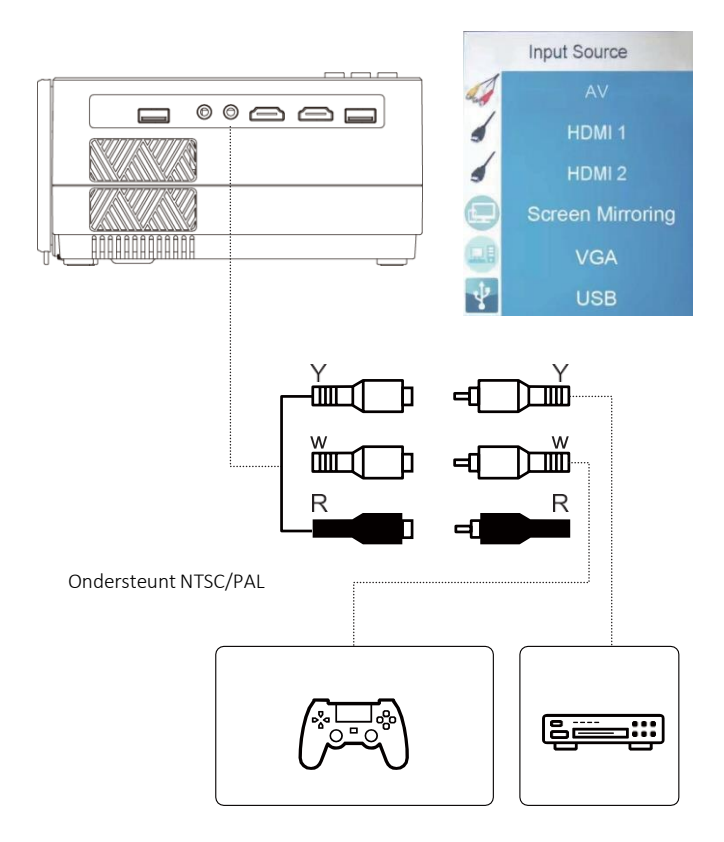

# 3. HDMI-aansluiting

Gebruik de HDMI-sleuf om computers en HDMI-compatibele apparaten aan te sluiten. Eenmaal aangesloten, selecteert u de HDMI-signaalbron.

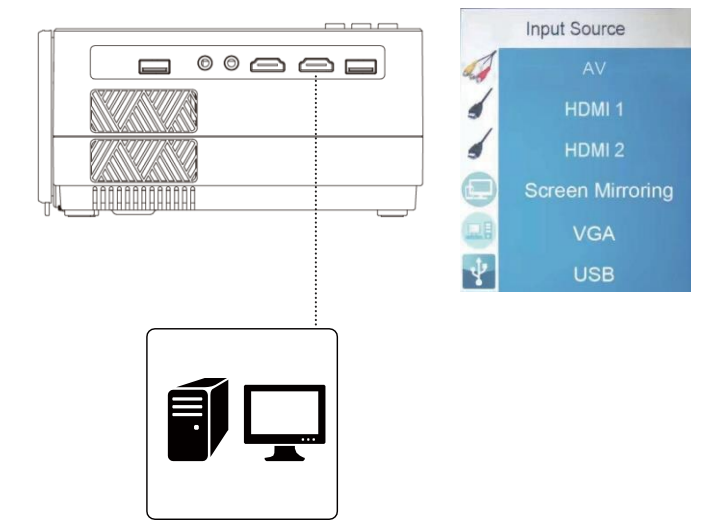

# Ondersteunde resoluties

- 576P
- 800x600
- 480P
- 1024x768 • 1280x1024
- 720P
- 1080P
	- 640x480 • 1280x720
		- 1440x900
- 1366x768
- 1920x1080
- 1280x800
- 1440x960
- 680x1050

# 4. 3,5 mm audio-aansluiting

Gebruik de 3,5 mm audio-aansluiting om koptelefoons en luidsprekerapparatuur aan te sluiten.

Opmerking: Deze projector ondersteunt geen Dolby-geluid.

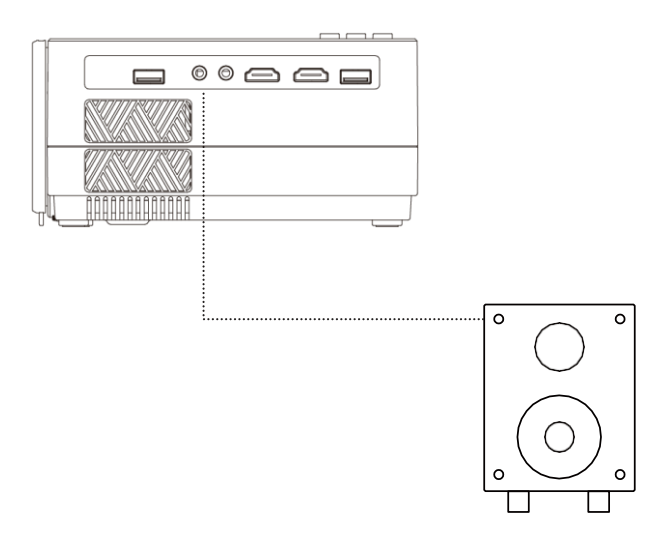

# <span id="page-17-0"></span>Menu-instellingen

1. Gebruikershandleiding afstandsbediening

Druk op de toets "  $\equiv$  " om het hoofdmenu te openen en druk vervolgens op " </r> </r> om elk submenu te openen.

Druk op "  $\mathbf{V}$   $\mathbf{A}$ " om het submenu te selecteren, pas vervolgens de parameters naar wens aan en druk op de " OK " -toets om te bevestigen.

- 2. Functie van submenu's:
- a. Afbeelding submenu's:

Beeldmodus / Kleurtemperatuur / Hoogte-breedteverhouding / Ruisonderdrukking / Scherm / Directe projectie / HDMI-modus / Weergave verkleinen.

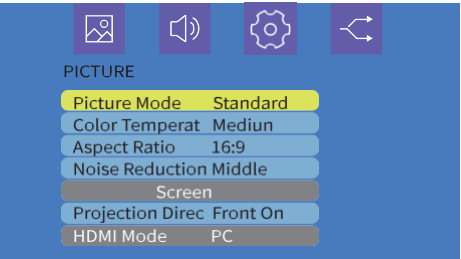

b. Geluidssubmenu's:

Beschikbare aanpassingen: Geluidsmodus / Balans/ Automatisch Volume / Volume

c. Submenu's instellen:

Beschikbare aanpassingen: OSD-Taal / Fabriek Herstellen / Mengen / OsdDuration / Blauw scherm

d. Submenu's instellen:

Beschikbare aanpassingen: AV / HDMI 1 / HDMI 2 / Screen Mirroring / VGA / USB

# Schermspiegeling

- 1. Selecteer Screen Mirroring in de lijst met invoerbronnen
- 2. Druk op de OK-toets om de interface te openen
- 3. Nadat u de interface heeft geopend, selecteert u de functie die u nodig hebt (Afbeelding 1)

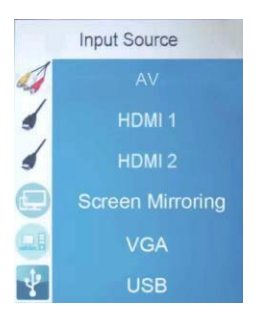

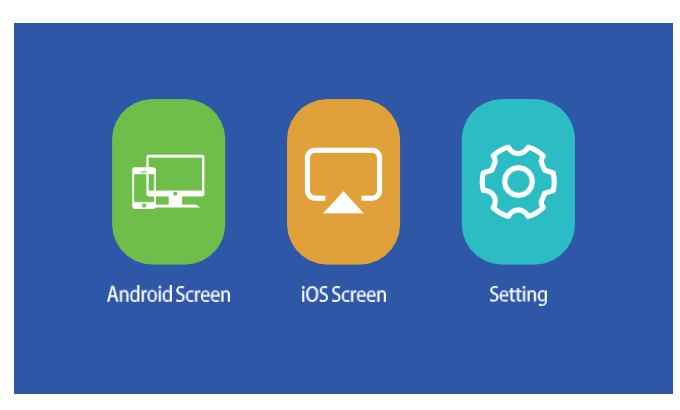

# (Afbeelding 1)

## a. Verbind de projector met de Wi-Fi router.

(1) Selecteer de functie instellingen "Setting"

Erzijn twee methoden om de projector te verbinden met een Wi-Fi-router.

Methode 1: Maak verbinding met de Wi-Fi-router via het systeemmenu

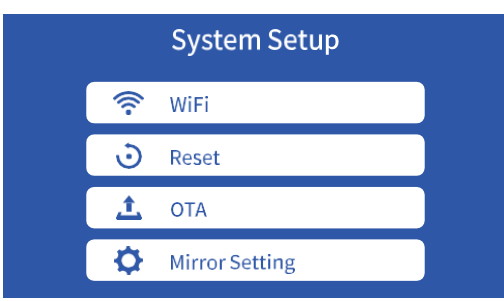

(2) Selecteer WiFi in het menu Systeeminstellingen (System Setup). De projector zal zoeken naar Wi-Fi in de buurt.

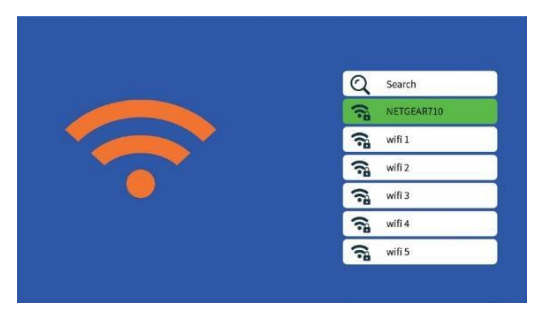

(3) Selecteer de gewenste Wi-Fi in de lijst met zoekresultaten en voer het wachtwoord in om verbinding te maken.

Methode 2: Via de browser verbinding maken met de WiFi router.

(1) Selecteer de iOS schermfunctie

(2) Verbind uw smartphone of laptop met de Wi-Fi van de projector, bijvoorbeeld: UPLIVING-B09586,selecteer het en voer het wachtwoord 12345678 in, waarna de verbinding tot stand wordt gebracht.

(3) Open de browser op uw smartphone of laptop, bezoek [http://192.168.49.1](http://192.168.49.1/) en u ziet de configuratiepagina van de projector.

(4) Tik op WiFi-AP -> Scannen, selecteer de naam van je wifi-router in de lijst en voer het juiste wachtwoord in, tik vervolgens op Verbinden om door te gaan.

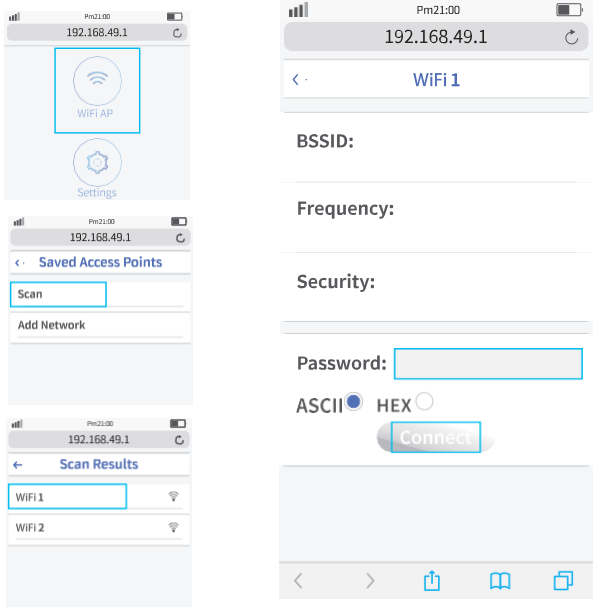

(5) Vervolgens maakt uw projector verbinding met de Wi-Fi router.

# b. Android-scherm

Android heeft twee verbindingsmethoden Methode 1: Draadloze verbinding (aanbevolen)

(1) Selecteer de Android-schermfunctie.

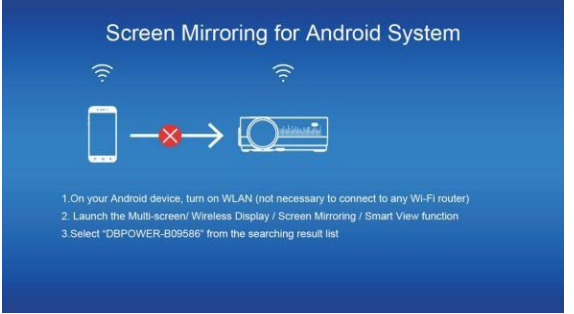

(2) Schakel het WLAN in op het Android-apparaat

(3) Start de functie Multi-screen / Wireless Display / Screen Mirroring / Smart View / Cast (Afbeelding 1)

(4) Selecteer "UPLIVING-XXX" in de lijst met zoekresultaten (Afbeelding 2)

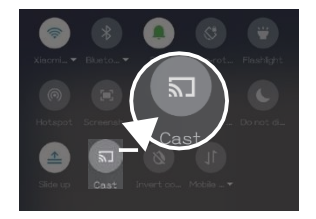

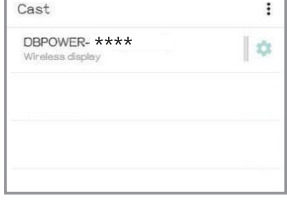

(Afbeelding 1) (Afbeelding 2)

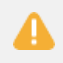

Sommige Android-apparaten ondersteunen mogelijk geen schermspiegeling vanwege de compatibiliteit.

#### Methode 2: Bekabelde verbinding

(1) Selecteer Android Screen-functie

(2) Zoek op uw Android-apparaat naar opties voor ontwikkelaars en schakel USB-foutopsporing in.

(3) Verbind uw Android-apparaat met de OUT5V-poort van de projector met de ORIGINELE USB-kabel.

(4) Voor de eerste keer verschijnt uw Android-apparaat onder het venster USB-foutopsporing toestaan", selecteert u "Altijd toestaan vanaf deze computer" en tikt u op "OK" om schermreproductie te starten.

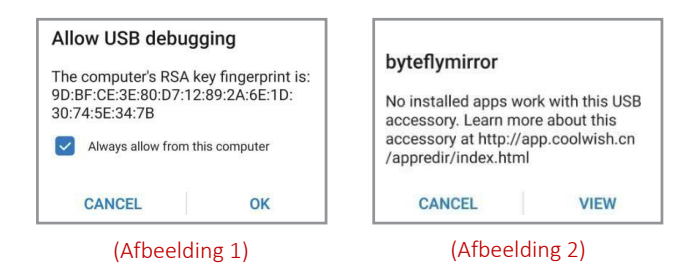

*Als uw Android-apparaat boven het "byteflymirror" venster verschijnt (Afbeelding 2), tikt u gewoon op "ANNULEREN"(CANCEL).*

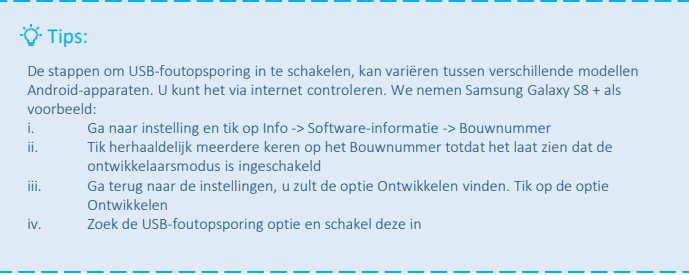

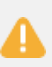

(1) Sommige Android-apparaten ondersteunen mogelijk geen schermreproductie vanwege de compatibiliteit.

(2) Sommige Android-apparaten kunnen de weergave alleen zonder audio overbrengen vanwege de protocolbeperkingen.

#### b. iOS scherm

"iOS Screen" heeft drie verbindingsmethoden.

#### Methode 1: Draadloze verbinding met WiFi-router (Aanbevolen)

- (1) Verbind de projector met een WiFi-router
- (2) Selecteer de iOS-schermfunctie
- (3) Verbind uw iOS-apparaat met dezelfde Wi-Fi router

(4) Schakel Screen Mirroring in op uw iOS-apparaat en selecteer de apparaat naam van de projector.

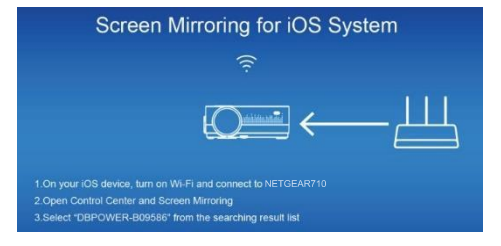

#### Methode 2: Wireless connection without Wi-Fi router

(1) De projector hoeft geen verbinding te maken met een WiFi-router

(2) Selecteer de iOS-schermfunctie

(3) Schakel Wi-Fi in op uw iOS-apparaat en zoek naar de netwerknaam van de projector, bijvoorbeeld: UPLIVING-B09586, selecteer het en voer het wachtwoord 12345678 in, waarna uw iOS-apparaat verbinding maakt met de projector.

(4) Schakel Screen Mirroring in op uw iOS-apparaat en selecteer de apparaat naam van de projector.

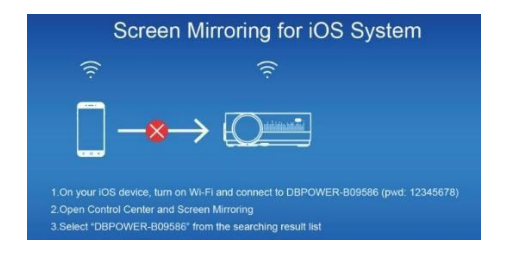

#### Methode 3: Wired connection

(1) Selecteer de iOS schermfunctie

(2) Sluit uw iOS-apparaat aan op de OUT5V-poort van de projector met de ORIGINELE USB-kabel

(3) Voor de eerste keer zal uw iOS-apparaat een vertrouwensprompt laten zien

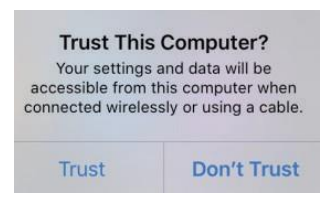

(4) Bevestig "Vertrouwen", waarna de schermreproductie zal starten

## d. Instelling

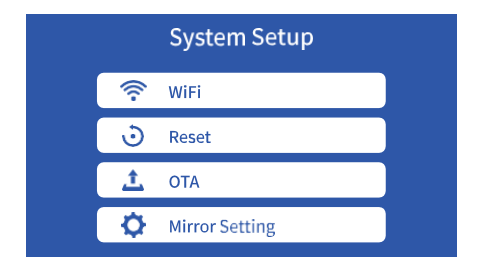

WiFi: Maak verbinding met de WiFi-router

Reset: Herstel de fabrieksinstellingen van de functie Screen Mirroring

OTA: Online upgrade

Spiegelinstelling: Spiegelmodus / Airplay-modus

# TECHNOLOGISCHE KENMERKEN

Raadpleeg het volgende diagram om de projector aan het plafond te bevestigen.

Plaats de projector niet in de buurt van warmtebronnen om oververhitting van de projector te voorkomen.

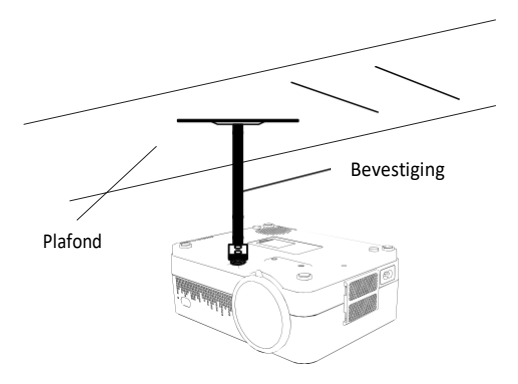

Zorg er bij plafondmontage van de projector voor dat schroeven van een geschikte kwaliteit worden gebruikt en dat de schroefdiepte diep genoeg is om te voorkomen dat de projector valt.

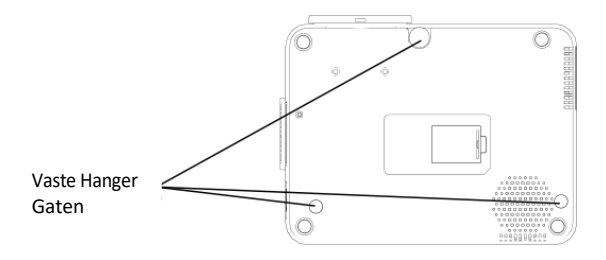

# **PROJECTOR INSTALLATIE**

#### (1) Basisparameters

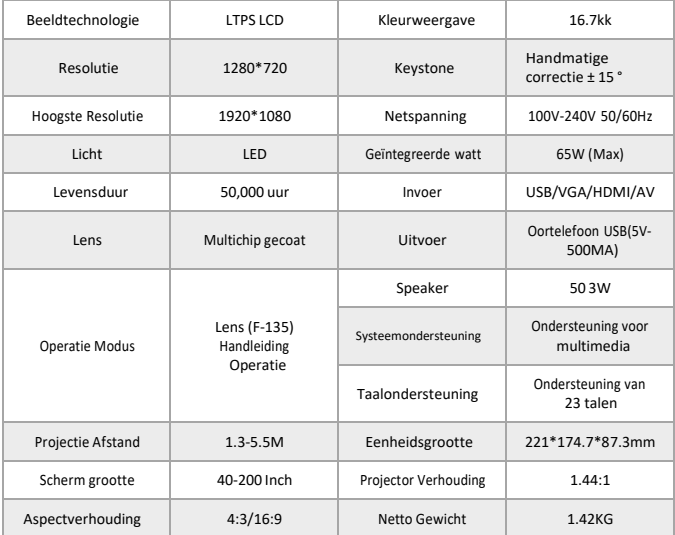

#### (2) Projectie afstand en scherm grootte

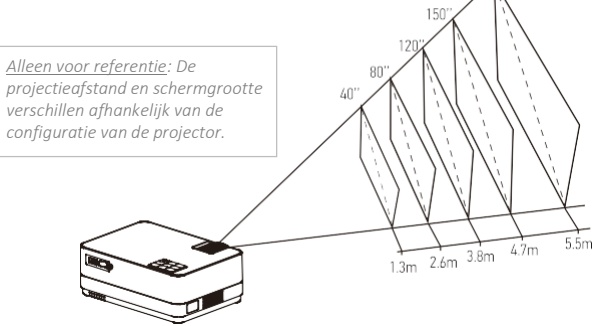

200

# **UPLIVING GEEFT 12-MAANDEN GARANTIE OP IEDER PRODUCT**

De wettelijke garantie begint te lopen vanaf de levering van het goed aan de consument.

# **ONZE WEBSITE**

[www.UpLivingGoods.com](http://www.uplivinggoods.com/)

# **KLANTEN SERVICE**

■[info@UpLivingGoods.com](mailto:info@UpLivingGoods.com) | 
● [www.UpLivingGoods.com](http://www.uplivinggoods.com/)

(1) Alleen geschikt voor home entertainment in een donkere omgeving. NIET voor presentatiedoeleinden.

(2) Dolby-audio wordt NIET ondersteund.

(3) Blokkeer de ventilatieopeningen NIET tijdens het gebruik en haal de stekker uit het stopcontact wanneer het niet in gebruik is.

# Heel erg bedankt

We zijn erg blij dat u ervoor heeft gekozen om de Mini LCDvideoprojector aan te schaffen. Bij UpLiving zijn we toegewijd om u producten te bieden die uw dagelijks leven verbeteren. We streven er ook naar om onze klanten uitstekende ondersteuning te bieden. Mocht u vragen of feedback hebben over uw nieuwe product, neem dan contact op met ons klantenserviceteam op 06-45563132, of per e-mail op [Info@UpLivingGoods.com](mailto:Info@UpLivingGoods.com)

Geniet van je nieuwe product!

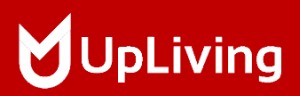

Voor meer informatie, bezoek onze website:

WWW.UPLIVINGGOODS.COM

 $\begin{array}{ccc}\n\text{FC} & \text{Mohs} & \textcircled{?} & \textcircled{?}\n\end{array}\n\quad \text{Made in China}\n\quad \text{Mabelin China}\n\quad \text{Mabelin China}\n\quad \text{Mabelin China}\n\quad \text{Mabelin China}\n\quad \text{Mabelin China}\n\quad \text{MabelinBimabian}$ Made in China FCC ID: 2AYAZ-L22

+31 6 45563132

[info@UpLivingGoods.com](mailto:info@UpLivingGoods.com)

[www.UpLivingGoods.com](http://www.uplivinggoods.com/)

L22 MINI LCD VIDEO PROJECTOR

**MUpLiving** 

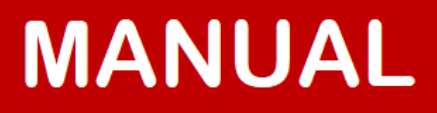

i<br>L

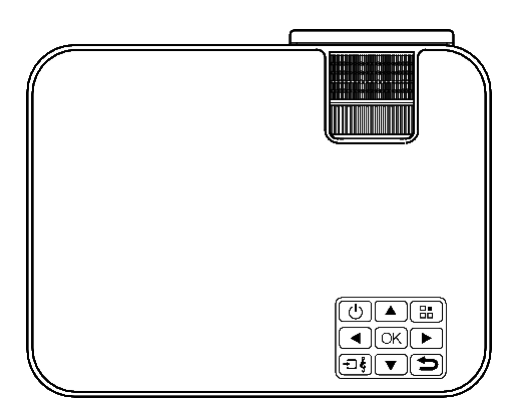

POWER YOUR LIFE

# **TABLE OF CONTENTS**

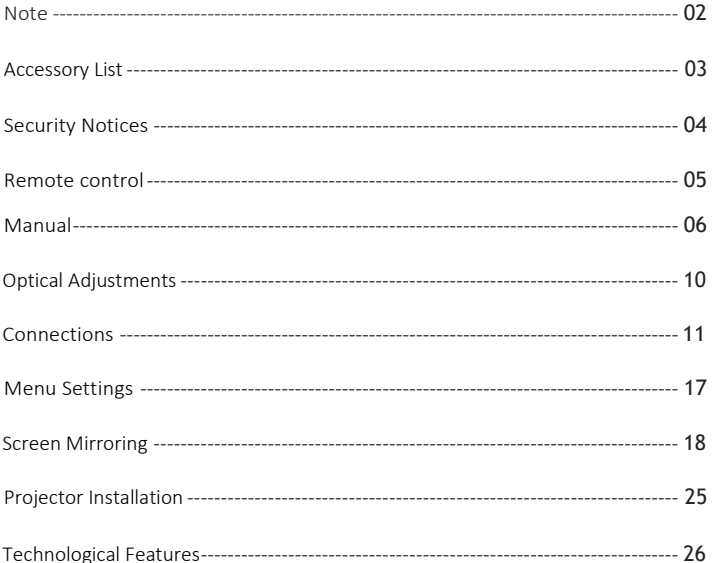

## <span id="page-31-0"></span>Note

- 1. Not recommended for PowerPoint, Word, Excel or business presentations.<br>2. Else the Wi-Fi function for screen mirroring or use an external HDMI adante
- Use the Wi-Fi function for screen mirroring or use an external HDMI adapter to connect the UpLiving mini projector to a tablet or smartphone. To connect an HDMI adapter, Android phones must support MHL and an MHL-to-HDMI cable is required. For iPhone and iPad devices, a lighting to HDMI cable adapter is required.
- 3. To connect the mini projector to PCs or laptops, please set the screen resolution of the PC/laptop to 1280\*720 for optimum clarity.
- 4. Please note that it is only suitable for use in dark rooms.
- 5. Dolby is not supported. Turn off Dolby Digital on your device..

# FCC Statement

This device complies with part 15 of the FCC Rules. Operation is subject to the following two conditions: (1) this device may not cause harmful interference, and (2) this device must accept any interference received, including interference that may cause undesired operation.

Changes or modifications not expressly approved by the party responsible for compliance could void the user's authority to operate the equipment.

NOTE: This equipment has been tested and found to comply with the limits for a Class B digital device, pursuant to part 15 of the FCC Rules. These limits are designed to provide reasonable protection against harmful interference in a residential installation. This equipment generates applications and can radiate radio frequency energy and, if not installed and used in accordance with the instructions, may cause harmful interference to radio communications. However, there is no guarantee that interference will not occur in a particular installation. If this equipment does cause harmful interference to radio or television reception, which can be determined by turning the equipment off and on, the user is encouraged to try to correct the interference by one or more of the following measures:

- Reorient or relocate the receiving antenna.
- Consult the dealer or an experienced radio/TV technician for help with important announcements.

# Radiation Exposure Statement

This equipment complies with FCC radiation exposure limits set forth for an uncontrolled environment. This equipment must be installed and operated with a minimum distance of 20 cm between the radiator and your body. This transmitter must not be co-located or operating in conjunction with any other antenna or transmitter.

# Accessory List

- 1 x AV Signal Cable
- 1 x Remote Control (battery not included)
- 1 x HDMI Cable
- 1 x Power Cable
- 1 x Manual
- 1 x Warranty Card
- 1 x Quick Guide
- 1 x Adjustable Screw

#### Security Notices

- 1. Read the user manual carefully before using the projector.
- 2. Use a standard power cord with a grounding plug to ensure a stable power supply.
- 3. Use the same voltage as marked on the projector.
- 4. Do not disassemble the projector by yourself; otherwise the warranty will be void.
- 5. Do not look into the lens when the projector is in operation, otherwise you may damage your eyes.
- 6. Do not cover the vents of the projector with any material.
- 7. Keep the projector away from water or other liquids as it is not waterproof.
- 8. To avoid electric shock, do not place the projector in wet or humid conditions.
- 9. If you do not use the projector for a long time, turn off and unplug the power cord.
- 10. Use the original packing foam or other anti-shock material when moving the projector.
- 11. Contact UpLiving Customer Support if you experience any problems with the projector.
- 12. This mini projector comes with a full 12 month warranty.
- 13. If you would like to know more about the warranty, please contact us. (Warranty service does not include the frame, manual, packaging and subjective ideas about the video, sound or image aspects)

# <span id="page-34-0"></span>REMOTE CONTROL

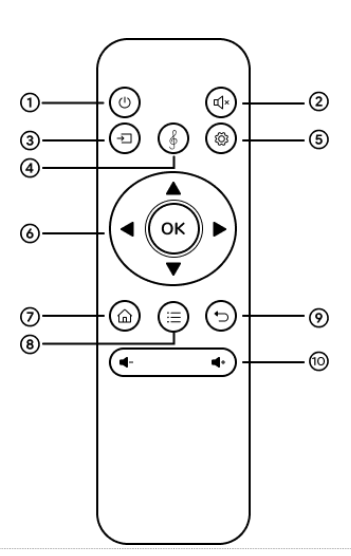

- 1. Turn on / off
- 2. Mute
- 3. Source
- 4. SoundBar Function
- 5. Settings
- 6. Arrow Keys
- 7. Home
- 8. Menu
- 9. Exit
- 10. Volume key

#### Caution

- × Do not immerse the remote control in water.
- × Do not place the remote control near fire or in wet/hot places.
- × Do not use old and new batteries together in the remote control.
- × Remove the batteries if you do not use the remote control for a long time to prevent the batteries from leaking.
- × Point the remote control at the IR receiver.

<span id="page-35-0"></span>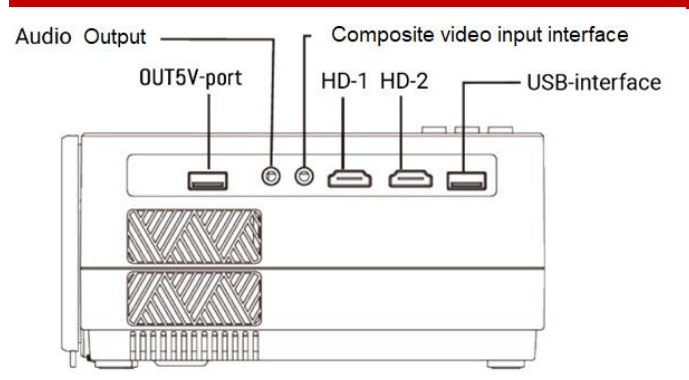

Manual

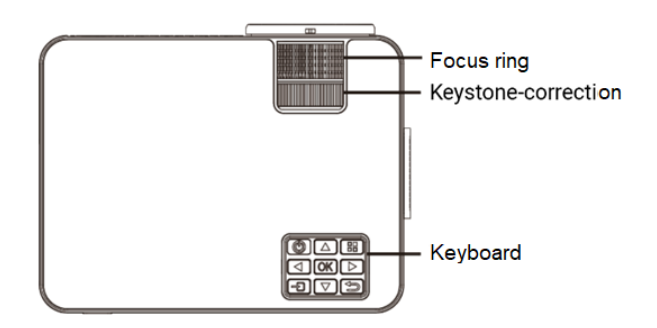

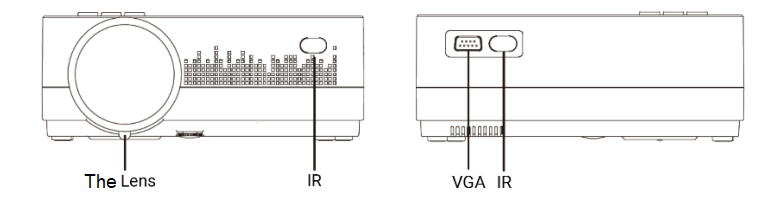

# 1. Connect the projector to the mains.

a. Connect the power cable to the projector.

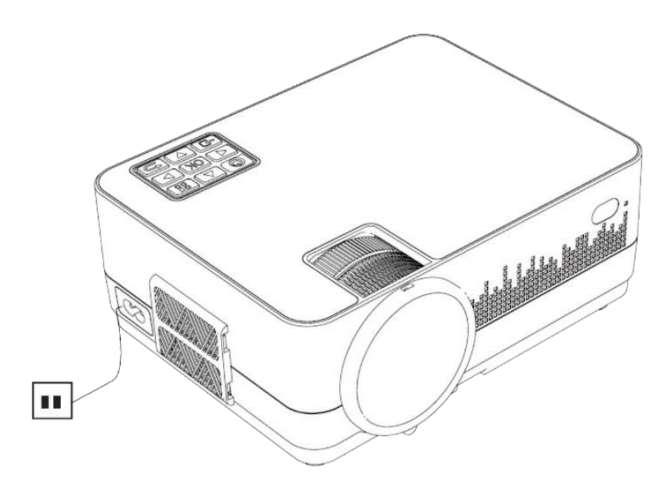

b. The projector displays an indicator light when connected to power.

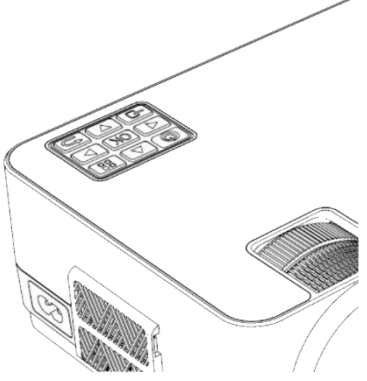

# 2. Turn On / Off

Press the " $\bigcup$ " button on the projector or on the remote control to turn on the projector.

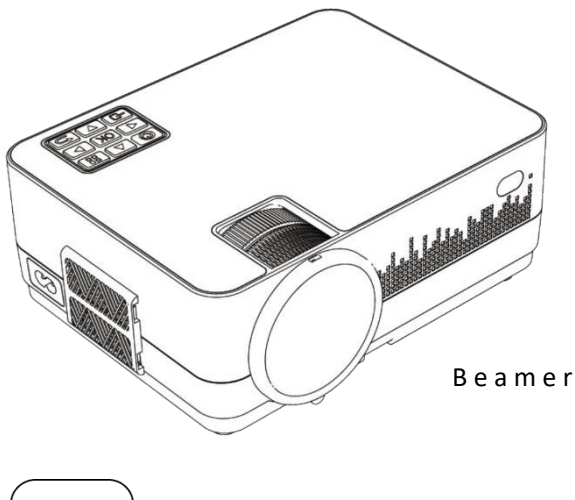

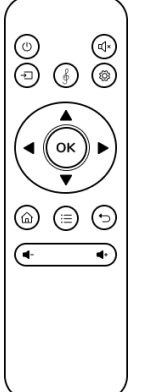

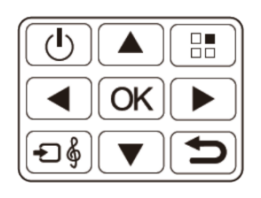

# R E M O T E CONTROL

# 3. 3. Multimedia Boot Screen

After 10-20 seconds, the multimedia screen will be displayed.

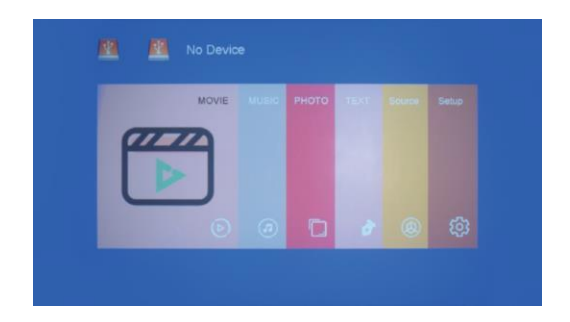

# 4. 4. Focus & Keystone Correction

a. If the image is displayed as a trapezoidal shape, you can adjust it with the keystone correction function by pressing button 3. This should normalize the display image.

b. Focus image

Make sure the projector is horizontal to the projector screen and adjust the focus by pressing button 2.

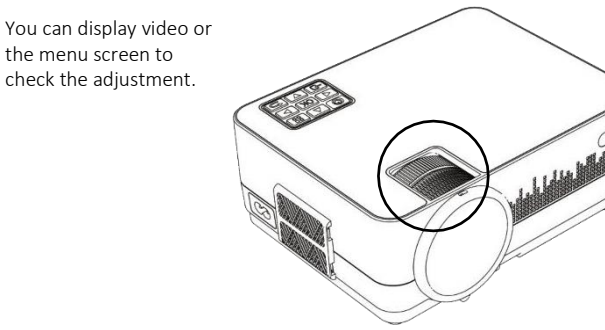

# Optical Adjustments

The projector uses an optical keystone correction function to adjust the image as follows:

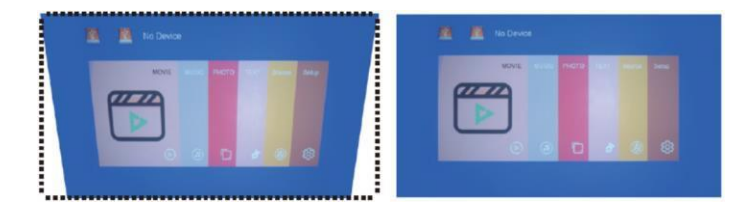

However, this projector does not have a horizontal keystone correction function. The projector should be placed horizontally to the projection screen. If you encounter the above problem, it is probably because the projector is not placed horizontally to the projection screen, or the projection screen is not placed vertically.

Solution: adjust the position of the projector so that it is horizontal on the screen.

# <span id="page-40-0"></span>Connections

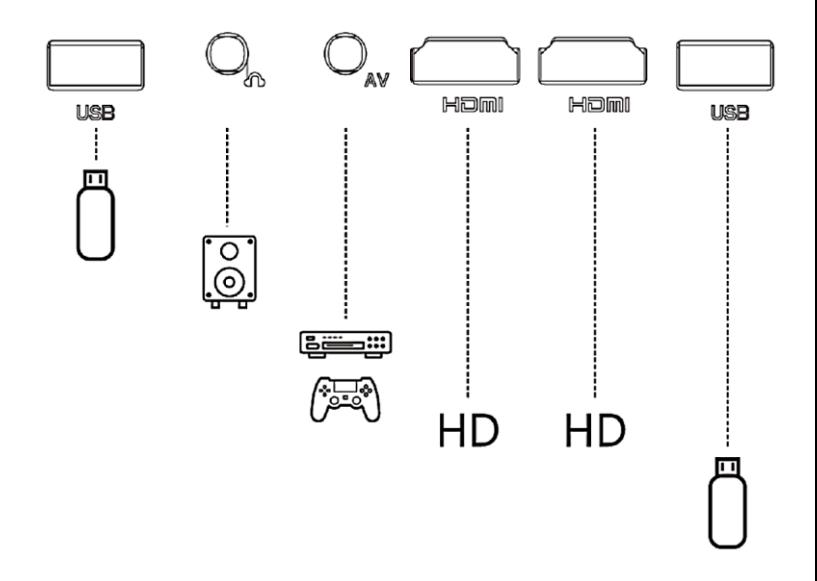

Connect multiple devices and applications.

# 1. Play media from a USB

a. Plug the USB stick into the USB port.

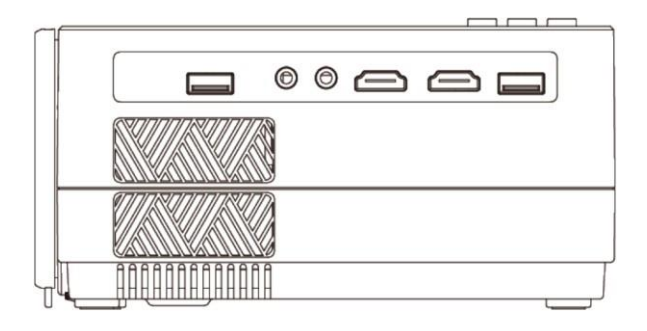

b. Choose USB as source from the menu.

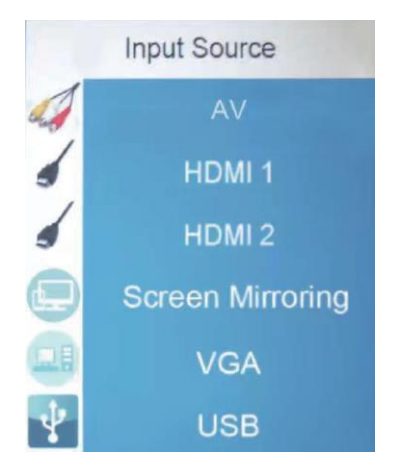

# Supported multimedia format

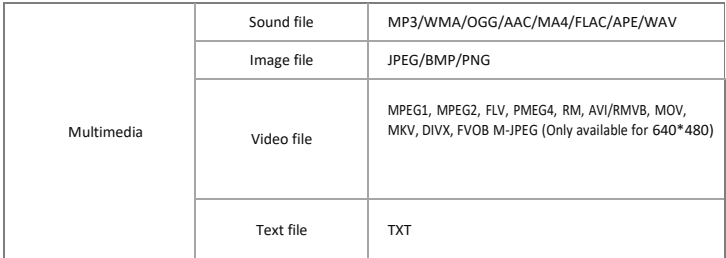

Choose the content you want to display:

Video/Music/Photos/Text

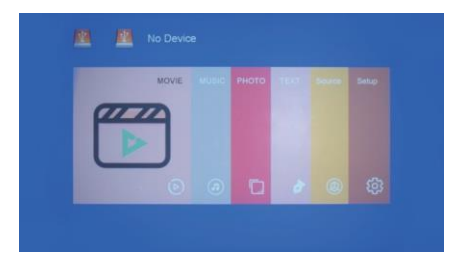

- c. Choose the file you want to view.
- Press "  $\mathbb{H}$ " to display or stop.

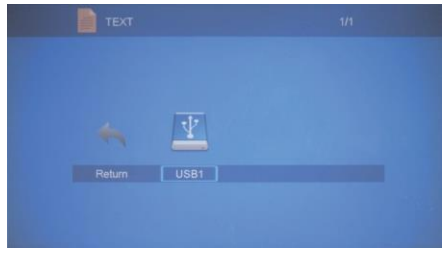

# 2. AV-video connection

Use a 3-in-1 AV cable to connect to the projector as shown below. Once connected, select the AV signal source.

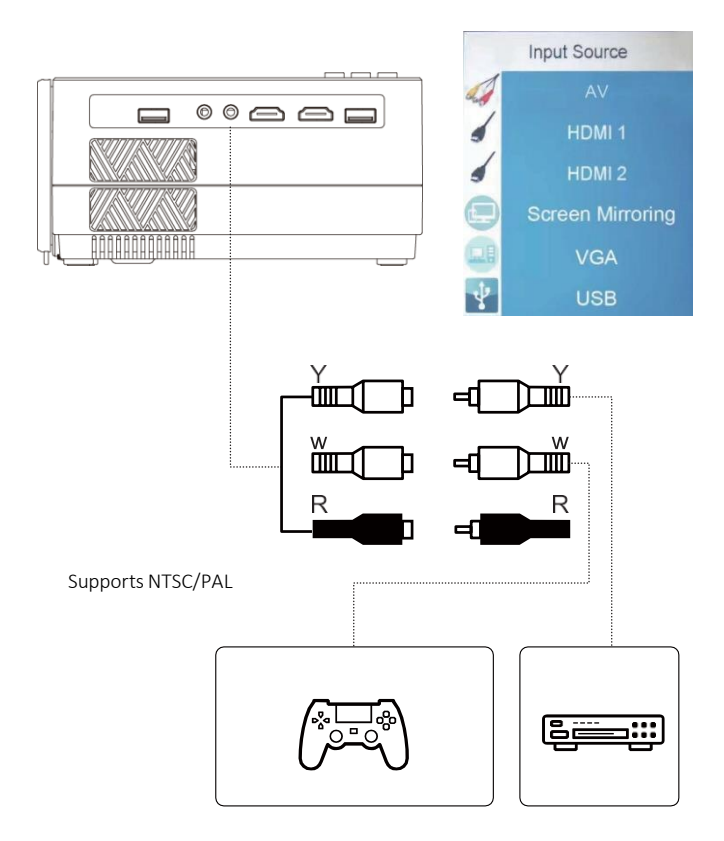

# 3. HDMI-connection

Use the HDMI slot to connect computers and HDMI-compatible devices. Once connected, select the HDMI signal source.

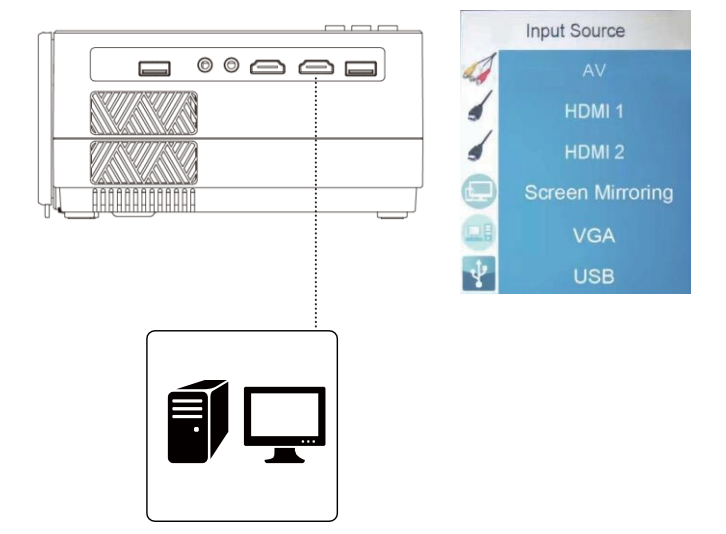

#### Supported Resolutions

- 576P
- 800x600
- 480P
- 1024x768
- 720P
- 1080P
- 1280x1024 • 1280x720
- 640x480
- 1440x900
- 1366x768
- 1920x1080
- 1280x800
- 1440x960
- 680x1050

# 4. 3.5mm audio jack

Use the 3.5mm audio jack to connect headphones and speaker equipment.

Note: This projector does not support Dolby sound.

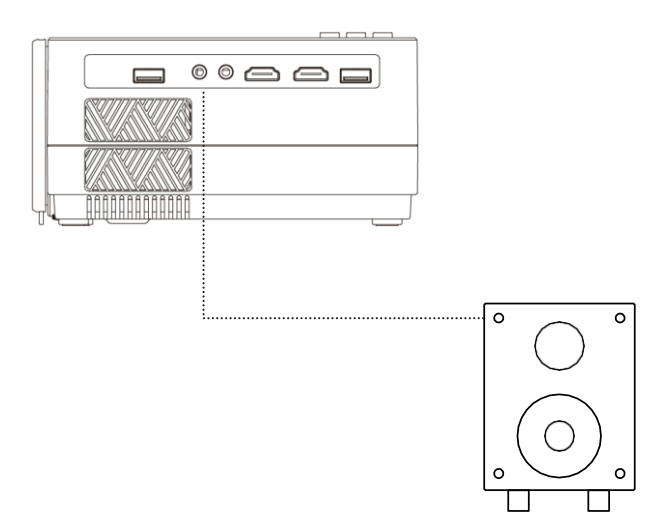

#### <span id="page-46-0"></span>Menu settings

1. Remote Control User Manual

Press the button " $\equiv$ " to enter the main menu, then press "  $\blacktriangleleft$  " to enter each submenu.

Press. "  $\mathbf{v}/\mathbf{v}'$  to select the submenu, then adjust the parameters as you want and press the "OK" button to confirm.

#### 2. Function of submenus:

a. Image submenus:

Picture Mode / Color Temperature / Aspect Ratio / Noise Reduction / Screen / Direct Projection / HDMI Mode / Reduce Display.

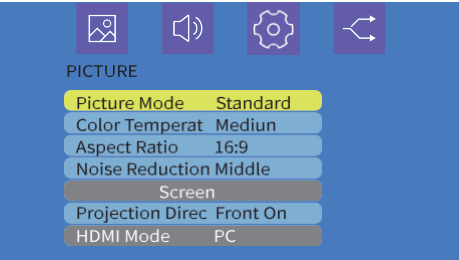

Sound submenus:

Available Adjustments: Sound Mode / Balance / Auto Volume / Volume

To set up submenus:

Customizations Available: OSD Language / Factory Restore / Blending / OsdDuration / Blue Screen

To set up submenus:

Available Adjustments: AV / HDMI 1 / HDMI 2 / Screen Mirroring / VGA / USB

# Screen mirroring

- 1. Select Screen Mirroring from the input source list
- 2. Press the OK key to enter the interface
- 3. After entering the interface, select the function you need (Figure 1)

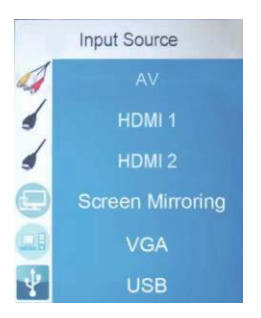

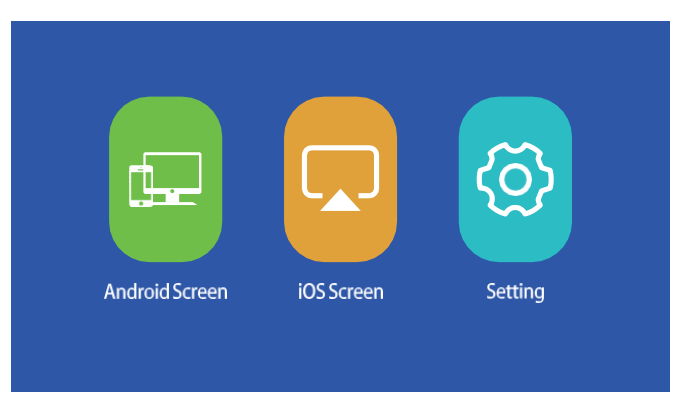

# (Image 1)

## a. Connect the projector to the Wi-Fi router.

There are two methods to connect the projector to a Wi-Fi router.

Method 1: Connect to the Wi-Fi router from the system menu

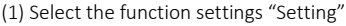

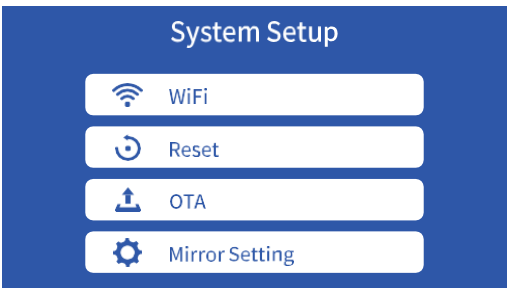

(2) Select WiFi from the System Setup menu. The projector will search for nearby Wi-Fi.

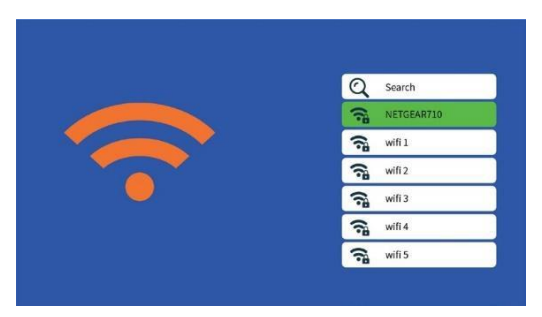

(3) Select the desired Wi-Fi from the list of search results and enter the password to connect.

#### Method 2: Connect to the WiFi router via the browser.

- (1) Select the iOS screen function
- (2) Connect your smartphone or laptop to the projector's Wi-Fi, for example: UPLIVING-B09586, select it and enter the password 12345678, then the connection will be established.
- (3) Open the browser on your smartphone or laptop, visit http://192.168.49.1 and you will see the projector configuration page.
- (4) Tap WiFi AP -> Scan, select your WiFi router's name from the list and enter the correct password, then tap Connect to continue..

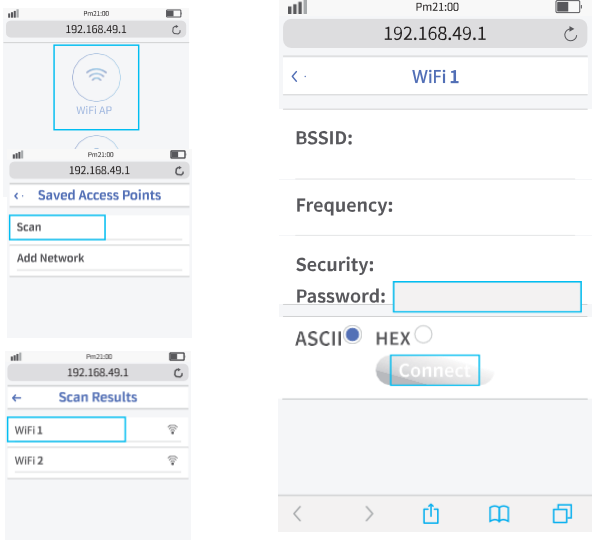

(5) Then your projector will connect to the Wi-Fi router.

# b. Android screen

Android has two connection methods

Method 1: Wireless connection (recommended)

(1) Select the Android screen function.

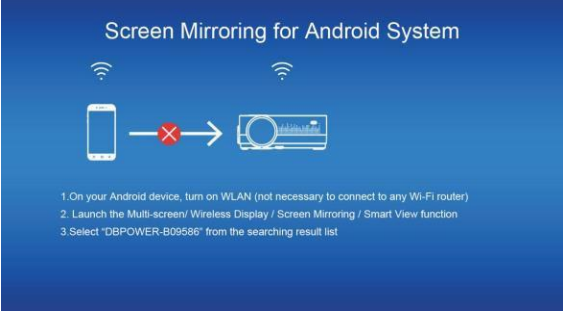

- (2) Enable the WLAN on the Android device
- (3) Start the Multi-screen / Wireless Display / Screen Mirroring / Smart View / Cast function (Figure 1)
- (4) Select "UPLIVING-XXX" from the search results list (Figure 2)

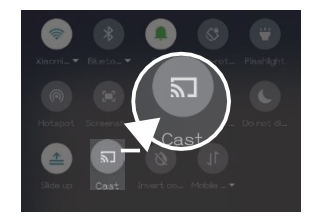

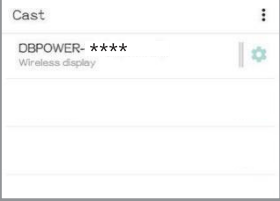

(Image 1) (Image 2)

Some Android devices may not support screen mirroring due to compatibility.

#### Method 2: Wired Connection

- (1) Select Android Screen function
- (2) Search your Android device for developer options and enable USB debugging.
- (3) Connect your Android device to the OUT5V port of the projector with the ORIGINAL USB cable.
- (4) For the first time, your Android device will appear under the Allow USB Debugging window", select "Always allow from this computer" and tap "OK" to start screen mirroring.

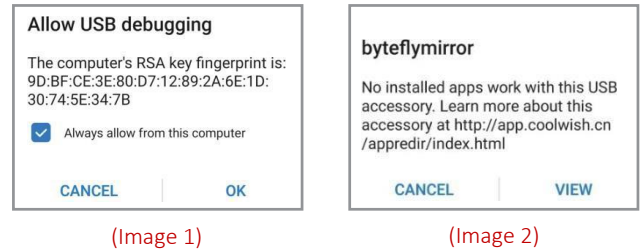

*If your Android device appears above the "byteflymirror" window (Figure 2), simply tap "CANCEL"..*

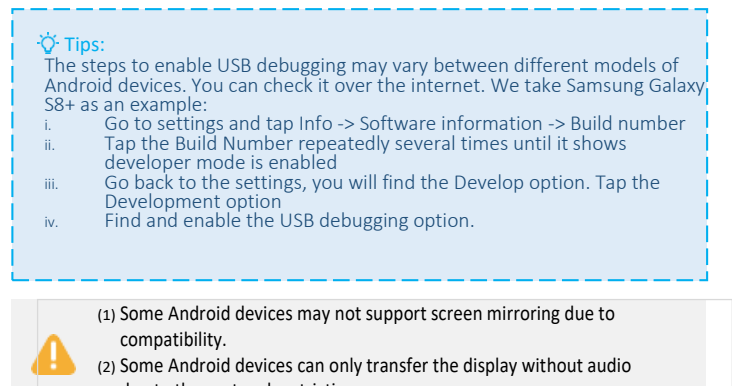

due to the protocol restrictions.

#### b. iOS Screen

iOS Screen" has three connection methods.

Method 1: Wireless Connection to WiFi Router (Recommended)

- (1) Connect the projector to a WiFi router
- (2) Select the iOS screen function
- (3) Connect your iOS device to the same Wi-Fi router
- (4) Enable Screen Mirroring on your iOS device and select the projector's device name.

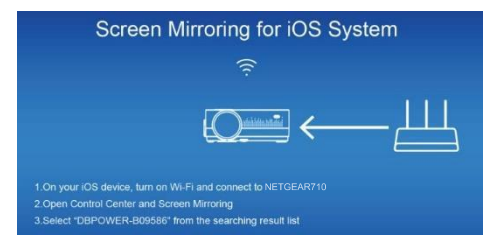

#### Method 2: Wireless connection without Wi-Fi router

- (1) The projector does not need to connect to a WiFi router
- (2) Select the iOS screen function
- (3) Enable Wi-Fi on your iOS device and search for the network name of the projector, for example: UPLIVING-B09586, select it and enter the password 12345678, then your iOS device will connect to the projector.
- (4) Enable Screen Mirroring on your iOS device and select the projector's device name.

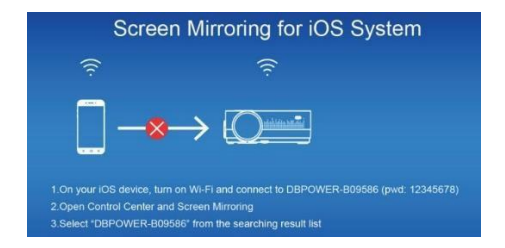

#### Method 3: Wired connection

- (1) Select the iOS screen function
- (2) Connect your iOS device to the OUT5V port of the projector with the ORIGINAL USB cable
- (3) For the first time, your iOS device will show a trust prompt

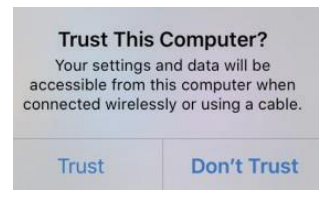

(4) Confirm "Trust", then the screen mirroring will start

#### d. Settings

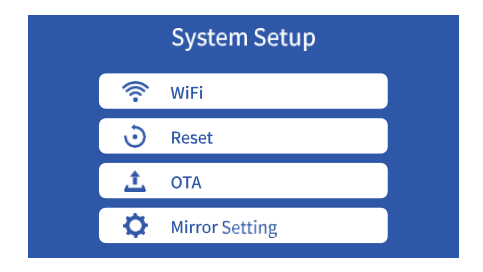

WiFi: Connect to the WiFi router

Reset: Restore the factory settings of the Screen Mirroring function

OTA: Online Upgrade

Mirror Setting: Mirror Mode / Airplay Mode

# **Technological Features**

Refer to the following diagram to mount the projector on the ceiling.

Do not place the projector near heat sources to avoid overheating the projector.

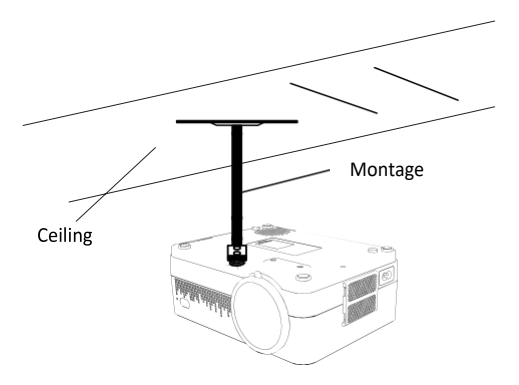

When mounting the projector in the ceiling, make sure that suitable quality screws are used and that the screw depth is deep enough to prevent the projector from falling.

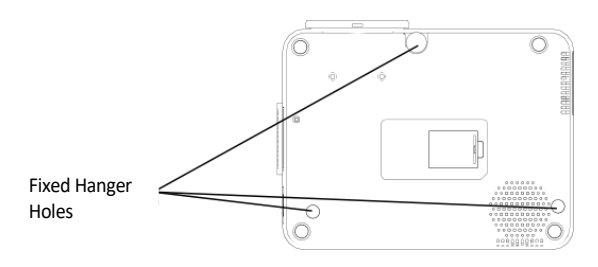

# **PROJECTOR INSTALATION**

#### (1) Basic Parameters

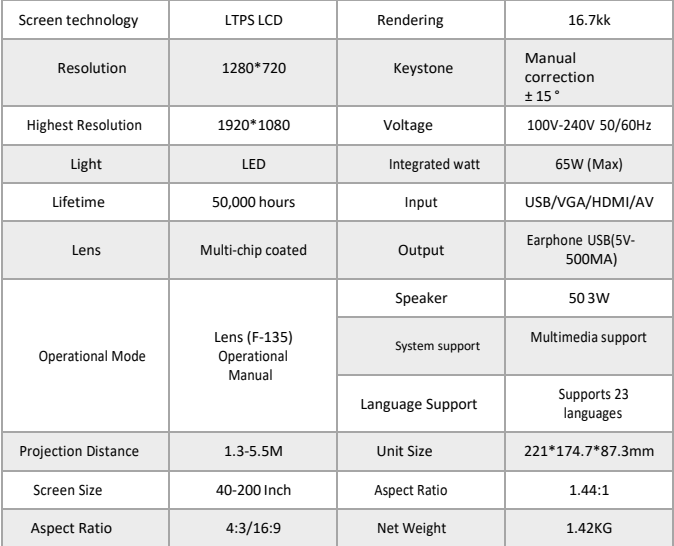

#### (2) Projection distance and screen size

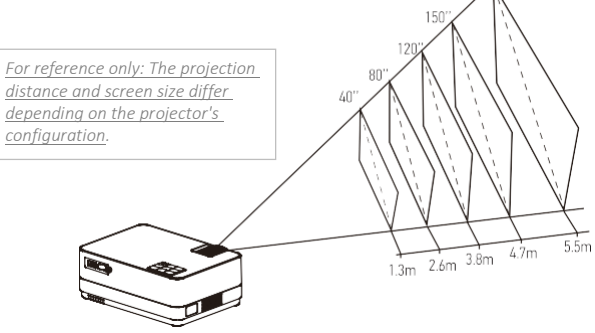

200

# **UPLIVING GIVES 12 MONTHS OF WARRANTY ON ALL PRODUCTS**

The legal guarantee starts from the delivery of the good to the consumer.

# **Our Website**

[www.UpLivingGoods.com](http://www.uplivinggoods.com/)

# **Customer Service**

 $\geq$  [info@UpLivingGoods.com](mailto:info@UpLivingGoods.com) |  $\oplus$  [www.UpLivingGoods.com](http://www.uplivinggoods.com/)

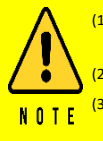

(1) Only suitable for home entertainment in a dark environment. NOT for presentation purposes.

(2) Dolby audio is NOT supported.

(3) DO NOT block the ventilation openings during use and unplug the appliance when not in use.

# Thank you very much

We are very pleased that you have chosen to purchase the Mini LCD Video Projector. At UpLiving, we are committed to bringing you products that improve your everyday life. We also strive to provide excellent support to our customers. If you have any questions or feedback about your new product, please contact our customer service team on 06-45563132, or by email at Info@UpLivingGoods.com

Enjoy your new product!

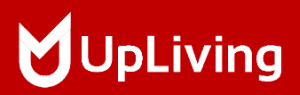

For more information, visit our website:

WWW.UPLIVINGGOODS.COM

FC WOHS (P) X Made in China FCC ID: 2AYAZ-L22

k. +31 6 45563132 [info@UpLivingGoods.com](mailto:info@UpLivingGoods.com) [www.UpLivingGoods.com](http://www.uplivinggoods.com/)